## **Intel® Desktop Boards BIOS Settings Dictionary – Alphabetical**

The BIOS Setup program can be used to view and change the BIOS settings for the computer. The BIOS Setup program is accessed by pressing the <F2> key after the Power-On Self-Test (POST) memory test begins and before the operating system boot begins. The following menus are available:

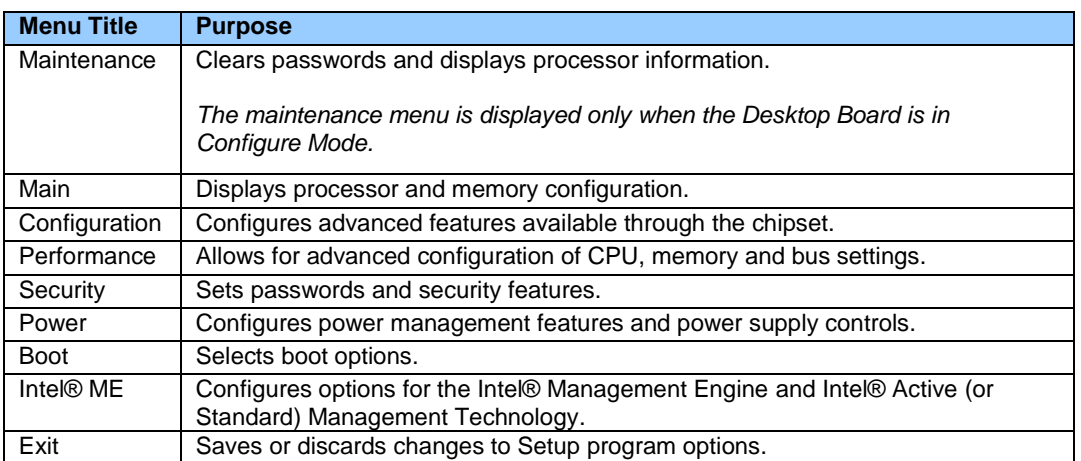

#### **The presence of menus and BIOS settings are dependent on your board model, hardware components installed, and the BIOS version. BIOS menu titles may differ.**

If any problems occur after making BIOS settings changes (poor performance, intermittent issues, etc.), reset the desktop board to default values:

- 1. During boot, enter the BIOS setup by pressing F2.
- 2. Press F9 to set defaults.
- 3. Press F10 to Save and Exit.

If the system locks or won't boot after making BIOS settings changes, perform a BIOS recovery as described at http://support.intel.com/support/motherboards/desktop/sb/CS-023360.htm.

**0 – 9**

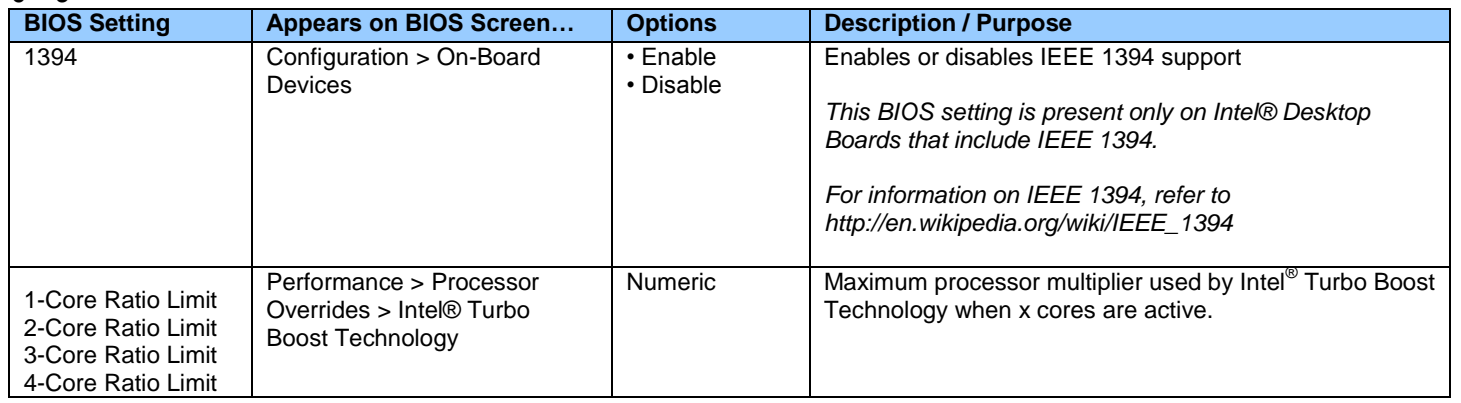

**A**

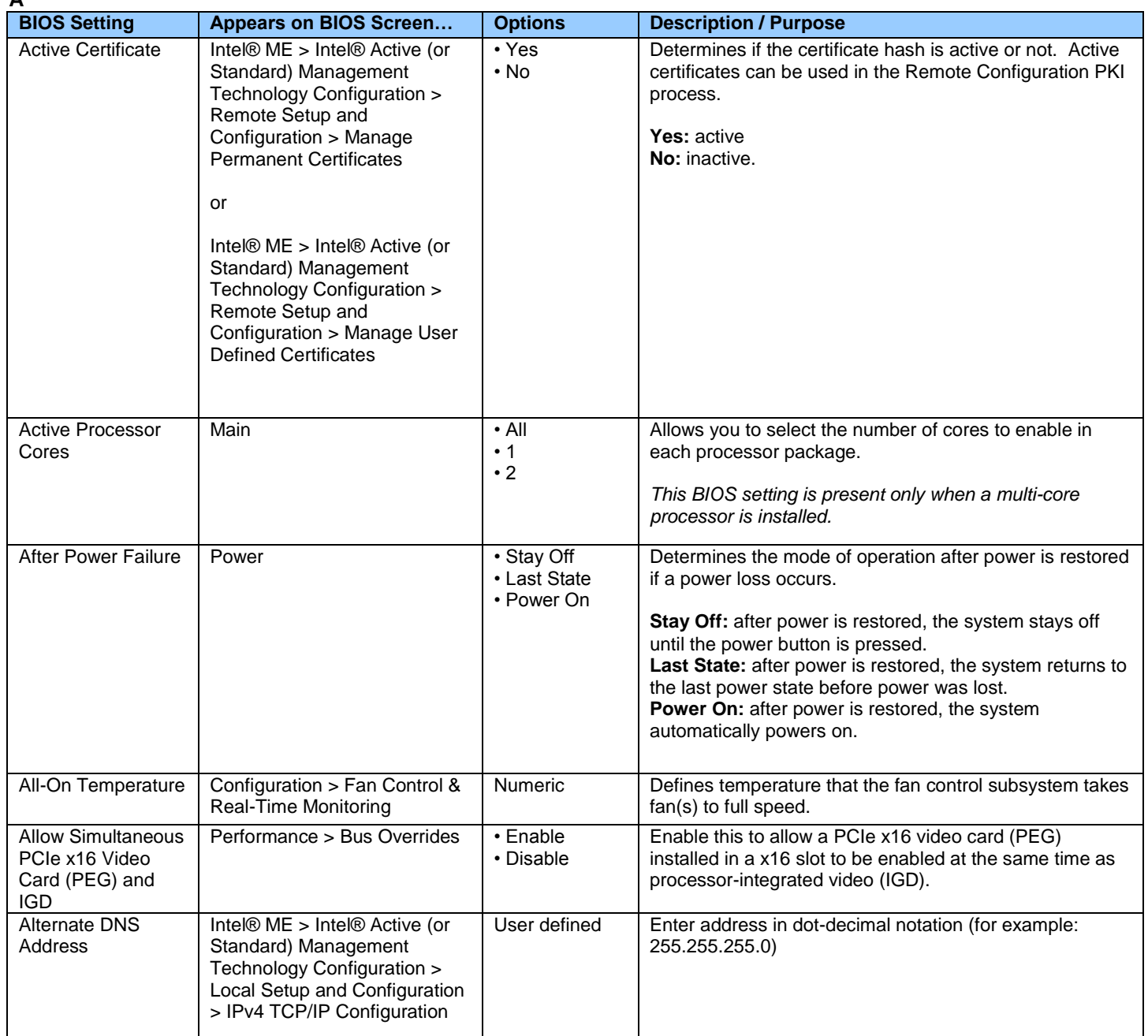

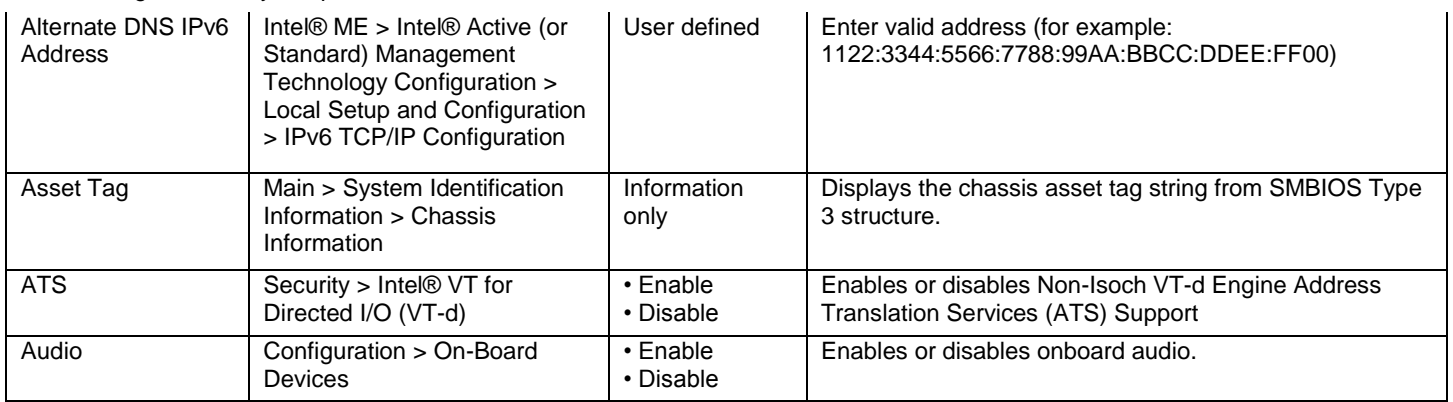

**B**

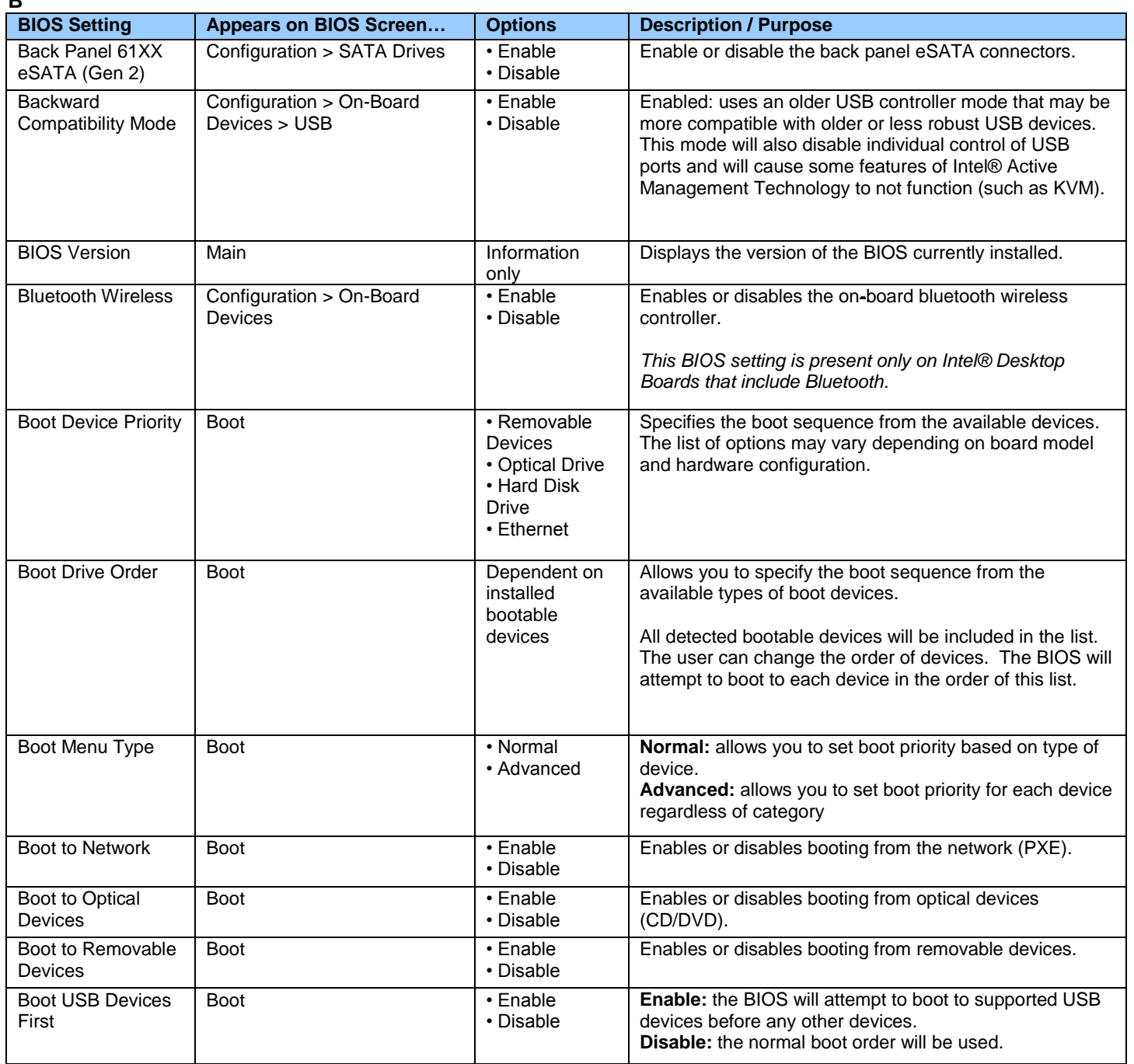

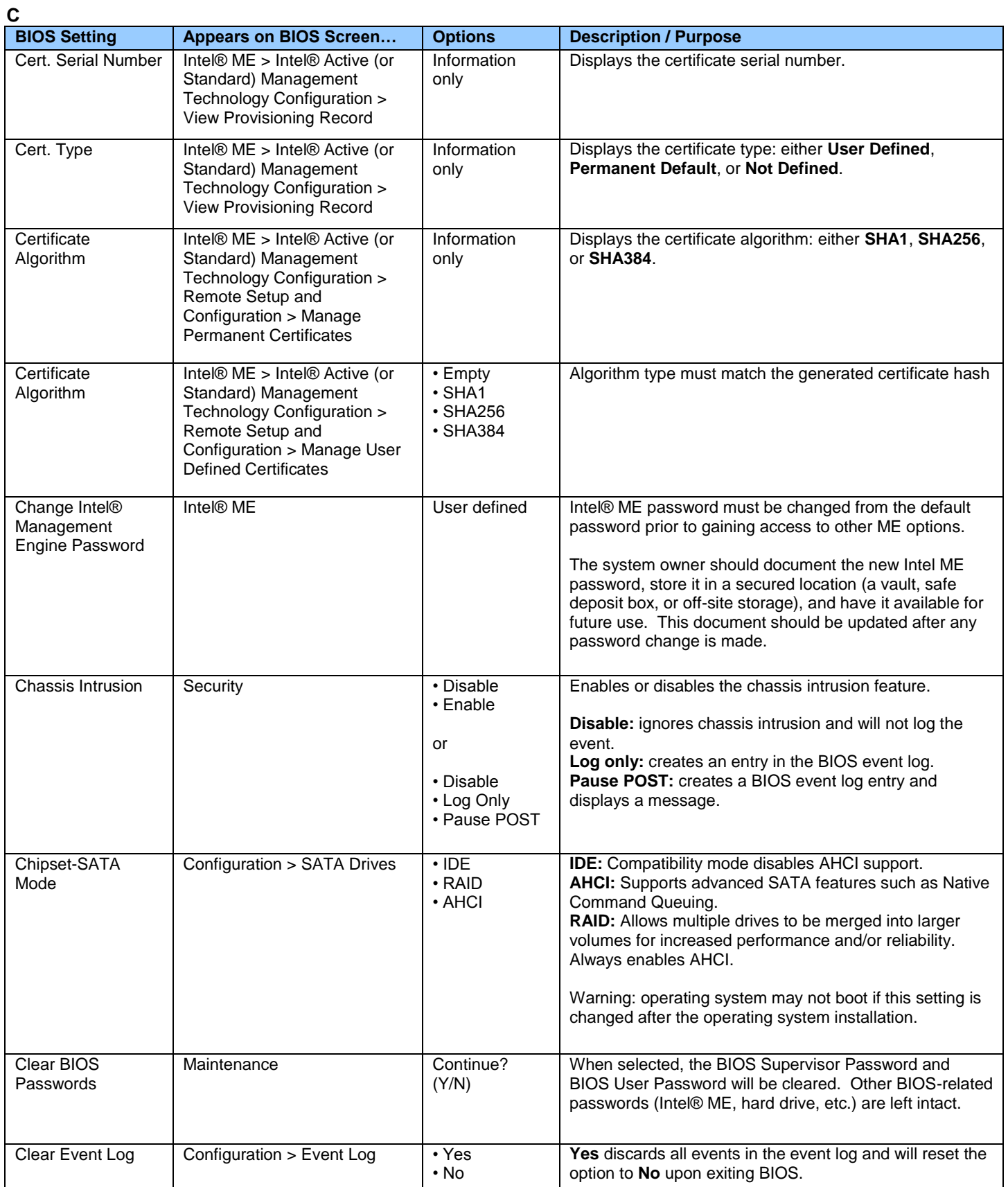

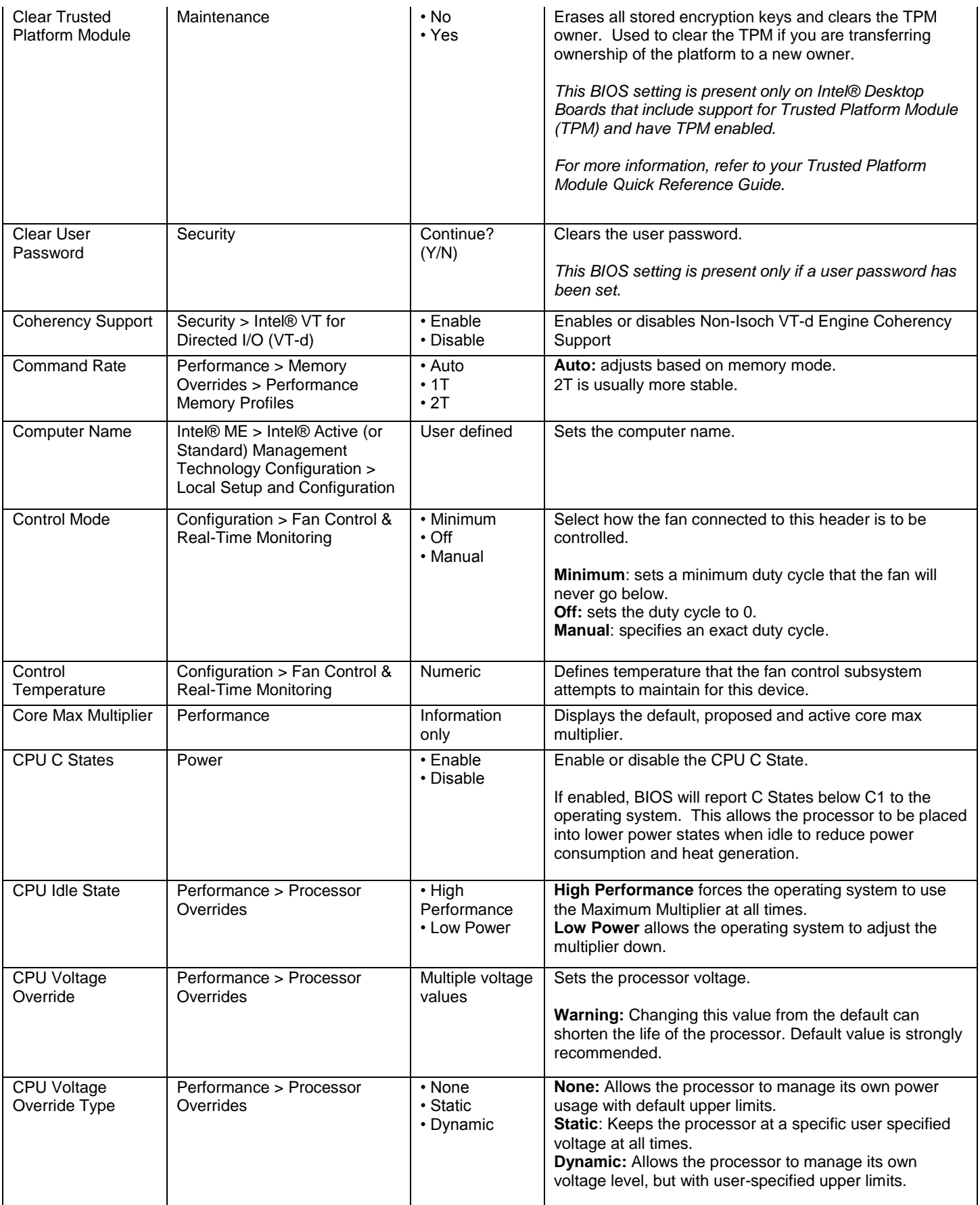

![](_page_5_Picture_374.jpeg)

**D**

![](_page_5_Picture_375.jpeg)

![](_page_6_Picture_344.jpeg)

![](_page_7_Picture_356.jpeg)

![](_page_8_Picture_323.jpeg)

**F**

![](_page_8_Picture_324.jpeg)

![](_page_9_Picture_326.jpeg)

**G**

![](_page_9_Picture_327.jpeg)

#### **H**

![](_page_9_Picture_328.jpeg)

![](_page_10_Picture_245.jpeg)

![](_page_11_Picture_292.jpeg)

![](_page_12_Picture_306.jpeg)

![](_page_13_Picture_320.jpeg)

![](_page_13_Picture_321.jpeg)

![](_page_13_Picture_322.jpeg)

![](_page_14_Picture_390.jpeg)

**M**

![](_page_14_Picture_391.jpeg)

![](_page_15_Picture_341.jpeg)

![](_page_15_Picture_342.jpeg)

![](_page_16_Picture_378.jpeg)

**O**

| U<br><b>BIOS Setting</b>                  | <b>Appears on BIOS Screen</b>                                | <b>Options</b>                                              | <b>Description / Purpose</b>                                                                                                    |
|-------------------------------------------|--------------------------------------------------------------|-------------------------------------------------------------|----------------------------------------------------------------------------------------------------|
|                                           |                                                              |                                                             |                                                                                                    |
| Onboard LAN MAC<br>Address                | Main > System Identification<br>Information                  | Information<br>only                                         | Displays the MAC Address of the onboard LAN device in<br>hexadecimal.                                                                                                    |
| <b>Optical Drive Order</b>                | <b>Boot</b>                                                  | Lists all<br>installed optical<br>drive devices<br>(CD/DVD) | Select the boot order for optical drives. All detected<br>optical devices will be included in the list. The user can<br>change the order of devices. When attempting to boot to<br>optical drives, the BIOS will attempt to boot to each<br>device in the order of this list.          |
| OS ACPI C2 Report                         | Power                                                        | • Enable<br>• Disable                                       | Enable or disable OS ACPI C2 Report. If enabled, BIOS<br>will report ACPI C2 State (mapped to processor C3<br>state).                                                                                                    |
| Over-Temperature<br>Threshold             | Configuration > Fan Control &<br><b>Real-Time Monitoring</b> | Numeric                                                     | Defines the temperature at or above which run-time<br>applications can generate an alert.                                                                                                    |
| Over-Voltage<br>Threshold                 | Configuration > Fan Control &<br><b>Real-Time Monitoring</b> | <b>User Defined</b>                                         | Defines the voltage at or above which run-time<br>applications can generate an alert.                                                                                                    |
| Overridden Host<br><b>Clock Frequency</b> | Main                                                         | Information<br>only                                         | Displays the current host clock frequency.<br>This BIOS setting is present only on Intel® Desktop<br>Boards where the Host Clock Frequency has been<br>overridden to a non-default value.                                                                                              |
| Overridden Memory<br>Speed                | Main                                                         | Information<br>only                                         | Displays the current memory speed. Defined as current<br>host clock frequency x memory multiplier.<br>This BIOS setting is present only on Intel® Desktop<br>Boards where the Host Clock Frequency and Memory<br>Multiplier have been overridden.                                      |
| Overridden<br>Processor Speed             | Main                                                         | Information<br>only                                         | Displays the maximum processor speed at current<br>settings. Defined as current host clock frequency x<br>maximum non-turbo ratio.<br>This BIOS setting is present only on Intel® Desktop<br>Boards where the Host Clock Frequency or Maximum<br>Non-Turbo Ratio have been overridden. |
| Overridden<br>Processor Turbo<br>Speed    | Main                                                         | Information<br>only                                         | Displays the maximum processor speed at current<br>settings. Defined as current host clock frequency x 1-<br>core active turbo ratio.<br>This BIOS setting is present only on Intel® Desktop<br>Boards where the Host Clock Frequency or Turbo Ratios<br>have been overridden.         |

**P**

![](_page_16_Picture_379.jpeg)

![](_page_17_Picture_349.jpeg)

![](_page_18_Picture_323.jpeg)

![](_page_19_Picture_361.jpeg)

![](_page_20_Picture_374.jpeg)

**Q**

![](_page_20_Picture_375.jpeg)

![](_page_20_Picture_376.jpeg)

![](_page_21_Picture_367.jpeg)

**S**

![](_page_21_Picture_368.jpeg)

![](_page_22_Picture_285.jpeg)

![](_page_23_Picture_316.jpeg)

![](_page_24_Picture_377.jpeg)

![](_page_24_Picture_378.jpeg)

![](_page_25_Picture_378.jpeg)

# **U**

![](_page_25_Picture_379.jpeg)

![](_page_26_Picture_256.jpeg)

![](_page_27_Picture_314.jpeg)

**V**

![](_page_27_Picture_315.jpeg)

#### **W**

![](_page_27_Picture_316.jpeg)

![](_page_28_Picture_120.jpeg)

**X**

![](_page_28_Picture_121.jpeg)